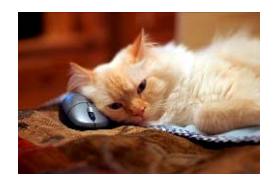

## **Marquette University** Spanish English Catalog (MaUSECat)

How do I display the pictures in the alphabetic order after I've added some new pictures to the catalog

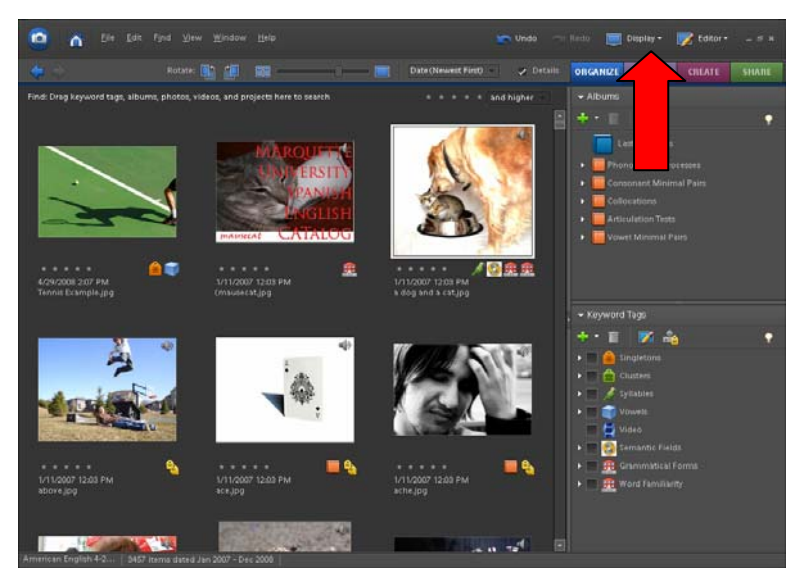

Choose the *Display* option on the upper right hand of the screen.

The new picture here is the most upper left photo named Tennis Example.

From the *Display* menu, choose *Folder Location.*

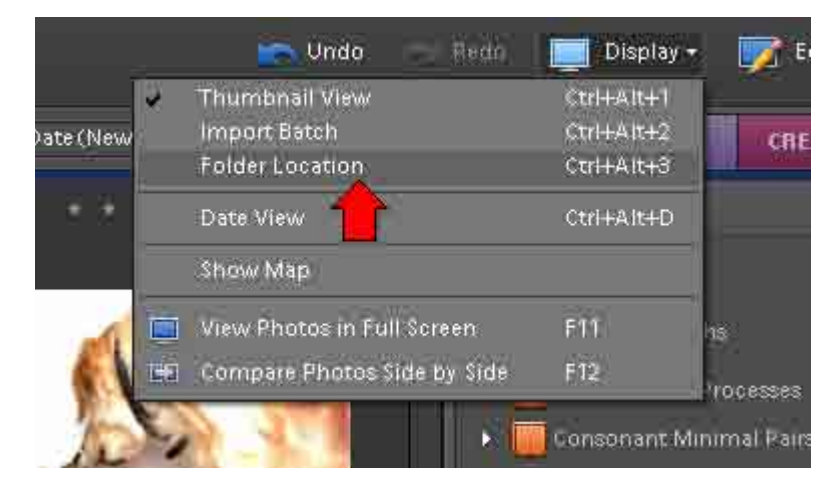

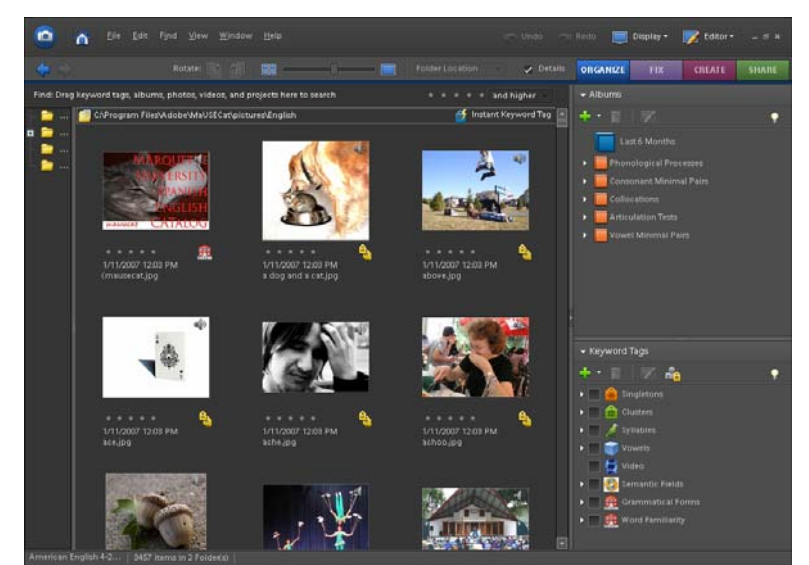

On the left side of the screen a narrow window will appear that shows the folder in which the photos are stored. It is in this view that all pictures—those that come with the catalog as well as any that you add—are listed alphabetically.

## ow do I display the pictures in the alphabetic order after I've added some new pictures to the catalog? 2

## The Tennis Example photo is now listed alphabetically.

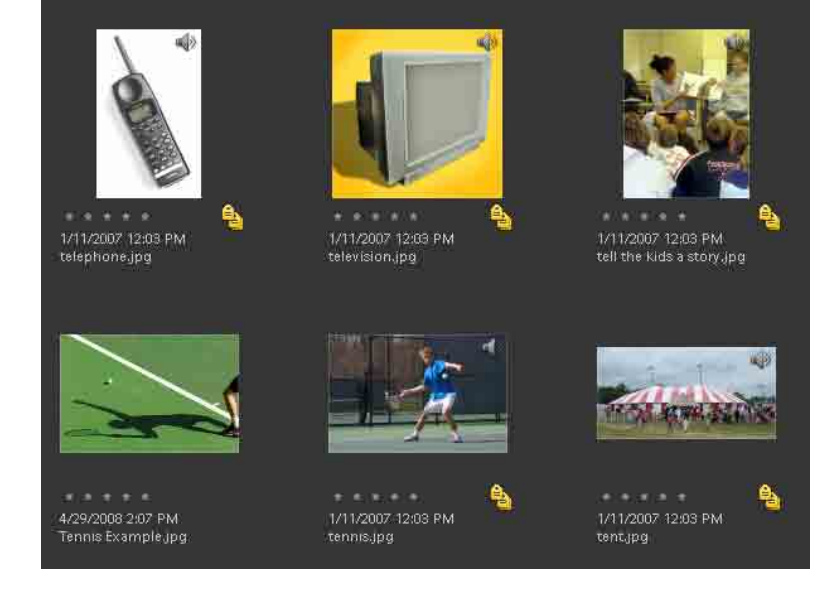

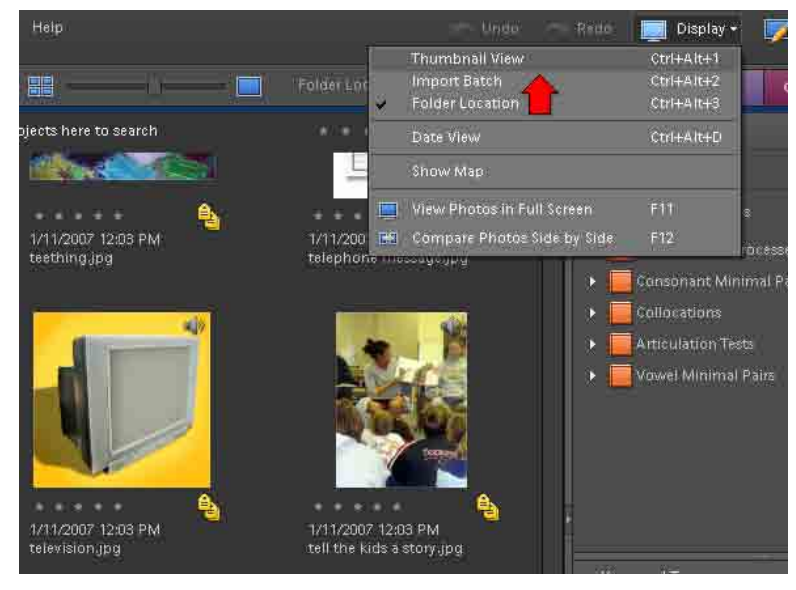

To switch back to the previous view of the catalog, without the folder window, click on the *Display* menu again and choose *Thumbnail View*.

If you want to permanently change the catalog so that pictures you've added will appear in alphabetical order under the Thumbnail View, follow the procedure described in the help file titled *How do I change the picture for a word to one of my own?*